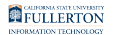

# **Sending a Requisition for Approval**

This article covers how purchase requisition Requesters can generate a PDF version of their purchase requisition and send it to the appropriate Approver.

**A** You will need to save the requisition first to proceed with this process.

# **1. Log in to CFS from Titan Online on the portal and open the requisition you are ready to send for approval.**

[View detailed steps to accessing CFS and finding an existing requisition.](https://csuf-erp.screenstepslive.com/m/70022/l/471799-finding-and-modifying-an-existing-requisition) 

# **2. Select how you would like to retrieve a PDF of the requisition.**

Download the PDF (View Printable Version)

**1. Click on View Printable Version.** 

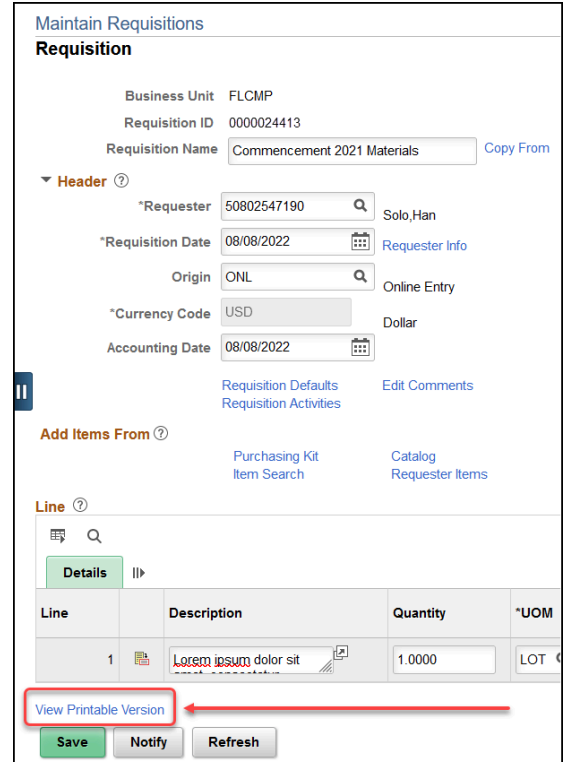

## **2. A RenServer message will pop up. Click OK to go back to the main screen.**

 $\Omega$  Even though an error message appears, your print request is being processed.

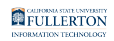

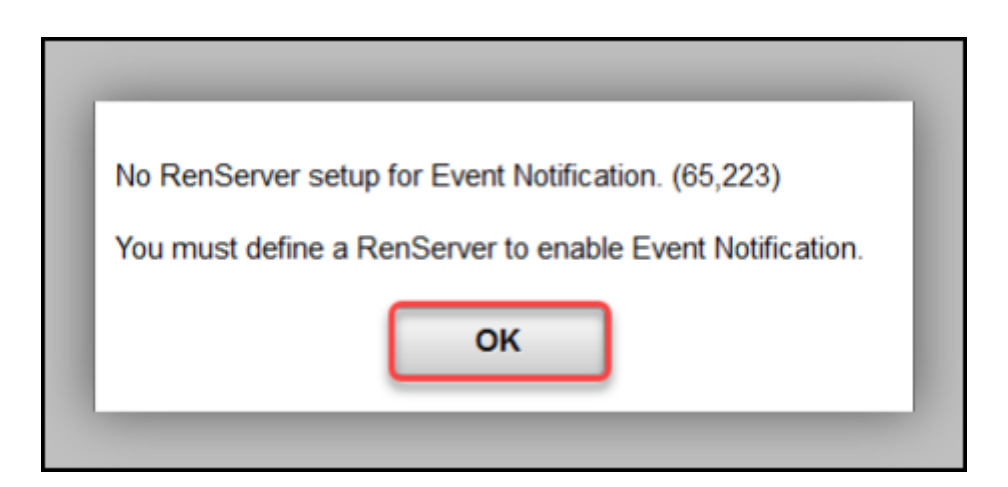

**3. Click on CFS End User to view the navigation menu.** 

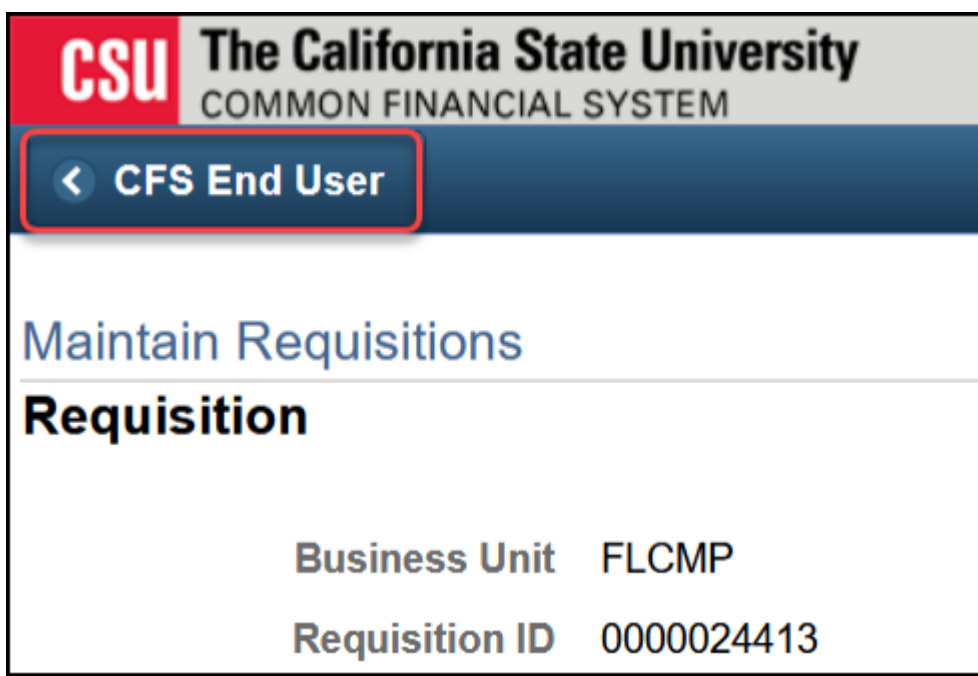

**4. Select Process Monitor.** 

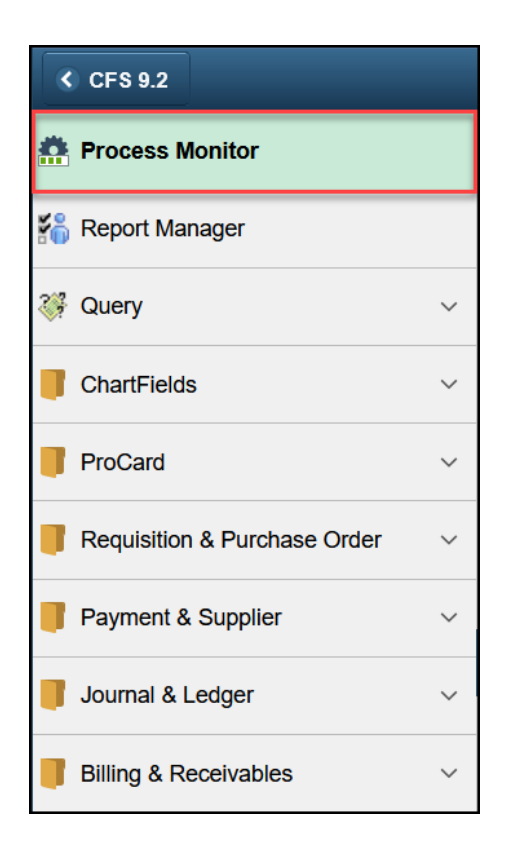

## **5. Click the Details link next to the instance that you wish to view.**

 $\Omega$  The most recent entry will be at the top of the Process List.

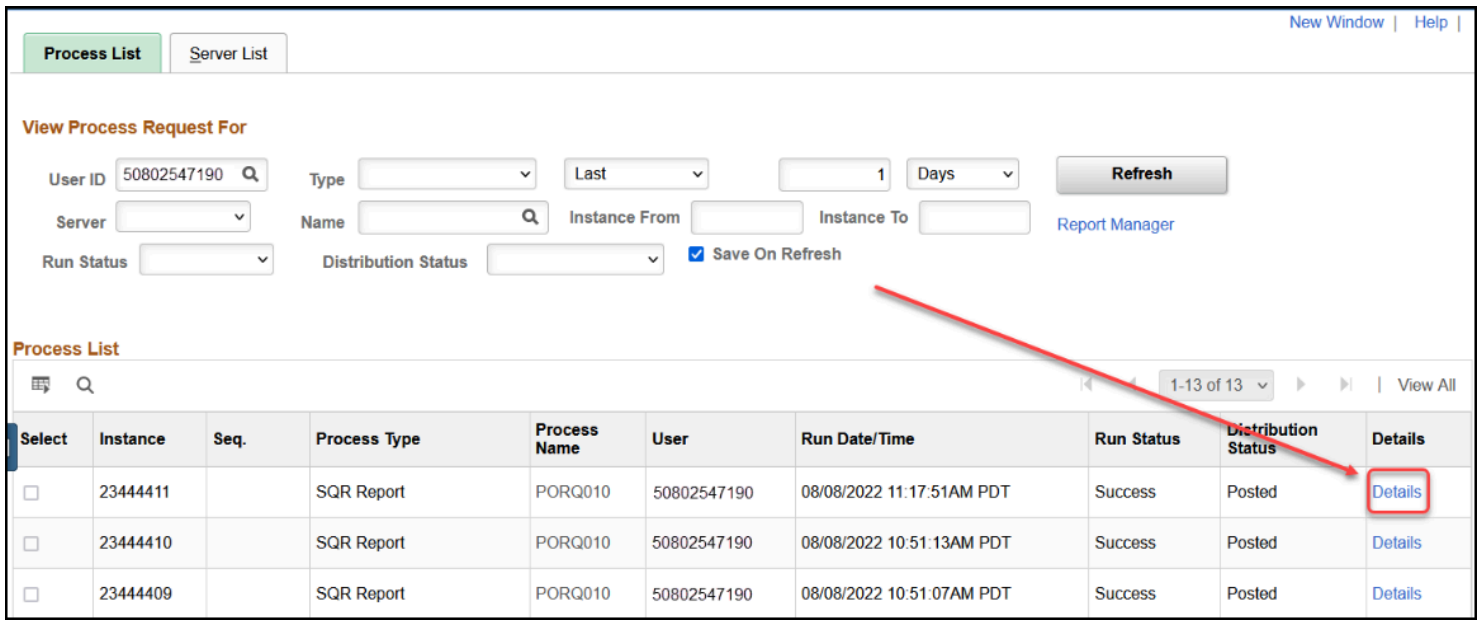

## **6. Click View Log/Trace**

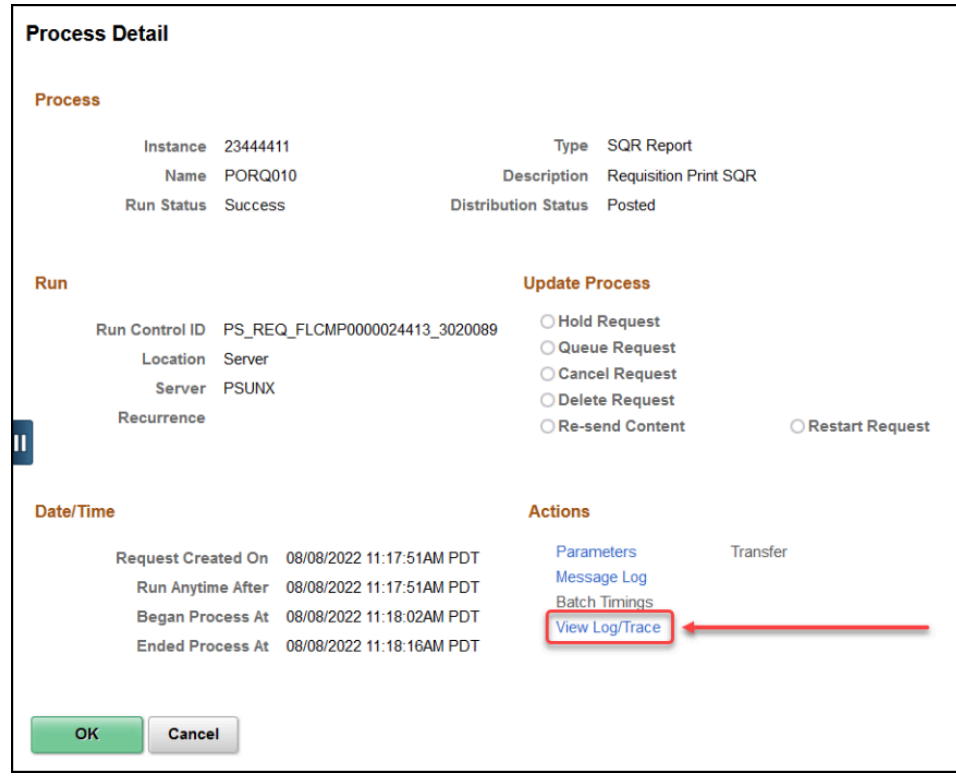

## **7. Select the PDF from the File List to view the requisition.**

P Don't see a PDF in the File List? View the Troubleshooting Printing a [Requisition article.](https://csuf-erp.screenstepslive.com/m/70022/l/946512-troubleshooting-printing-a-requisition) 

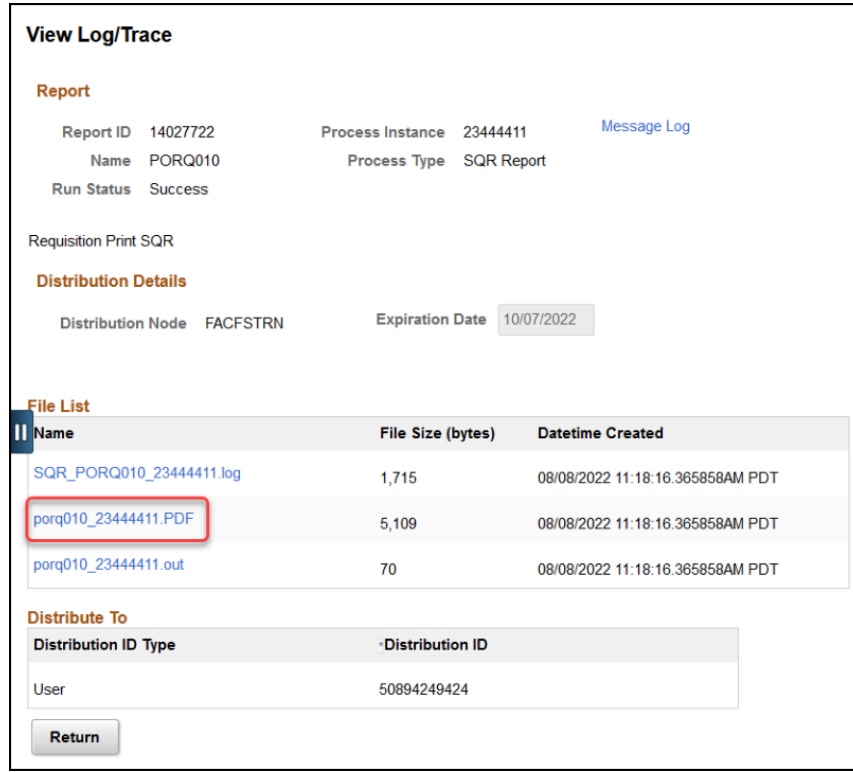

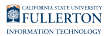

#### **8. Ensure all of the information is correct. Then, click the download button to save the PDF to your computer.**

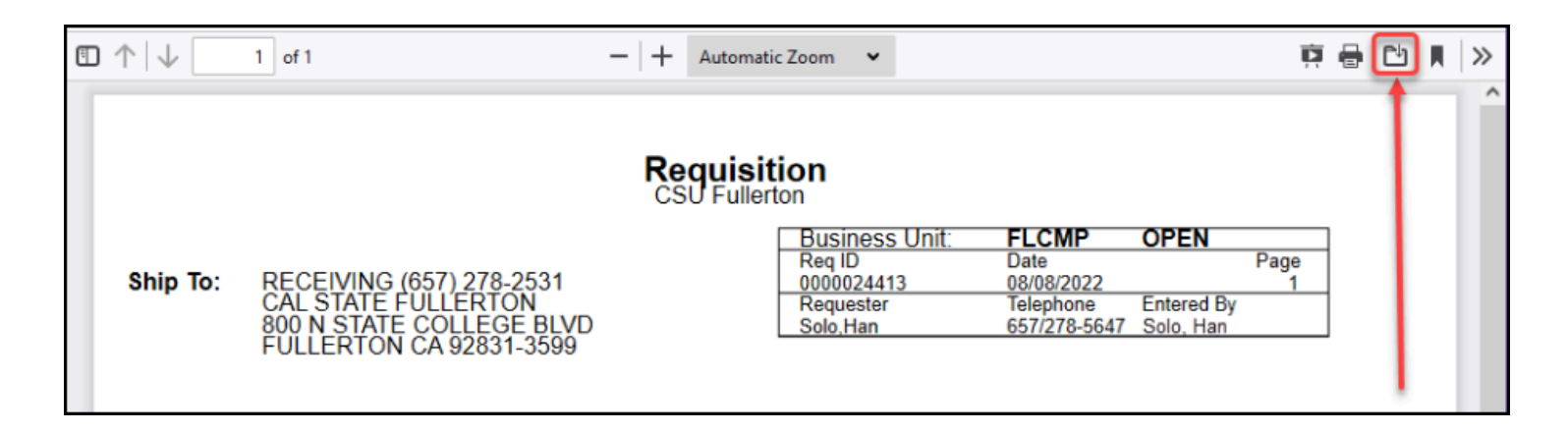

Email Me the PDF (Print Requisition/Run Control ID)

#### **1. First, copy the Requisition ID number.**

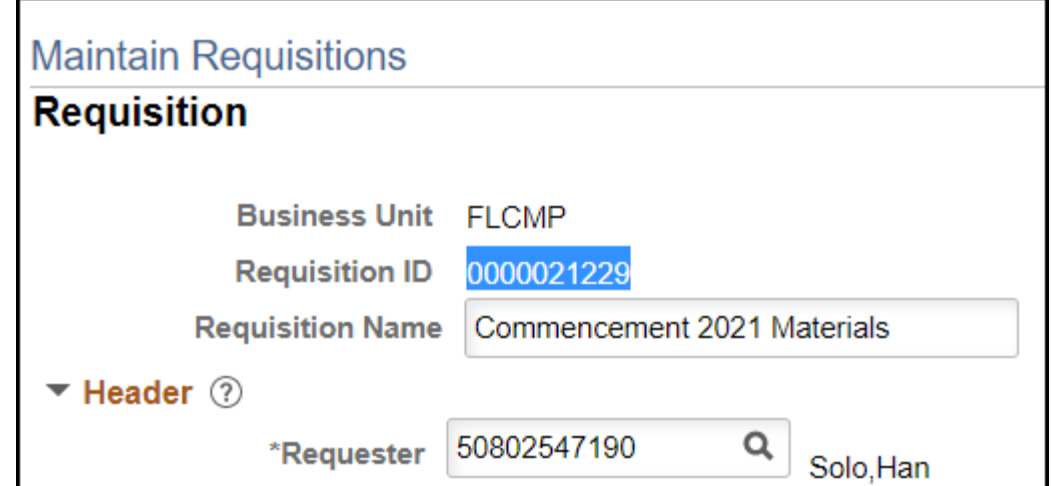

You can copy the Requisition ID by:

- Highlighting it and holding down CTRL + C (or Command + C on a Mac)
- Highlighting it, right-click (or Command + click), and select Copy
- Write down the Requisition ID on a piece of paper

## **2. Click on Print Requisition in the left menu under Requisition &**

#### **Purchase Order.**

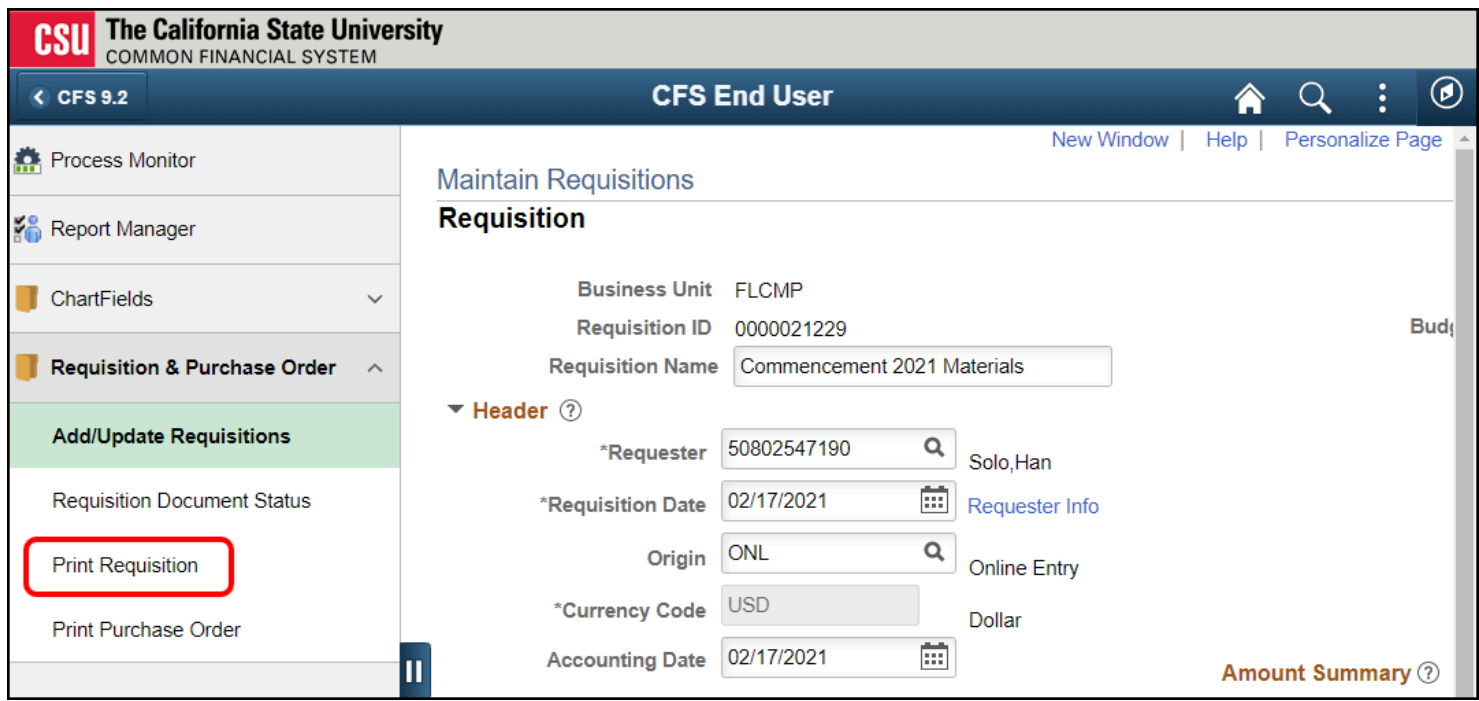

#### **3. First time users should click Add a New Value to create a Run Control ID. Returning users should click Search to find the Run Control ID they have already created.**

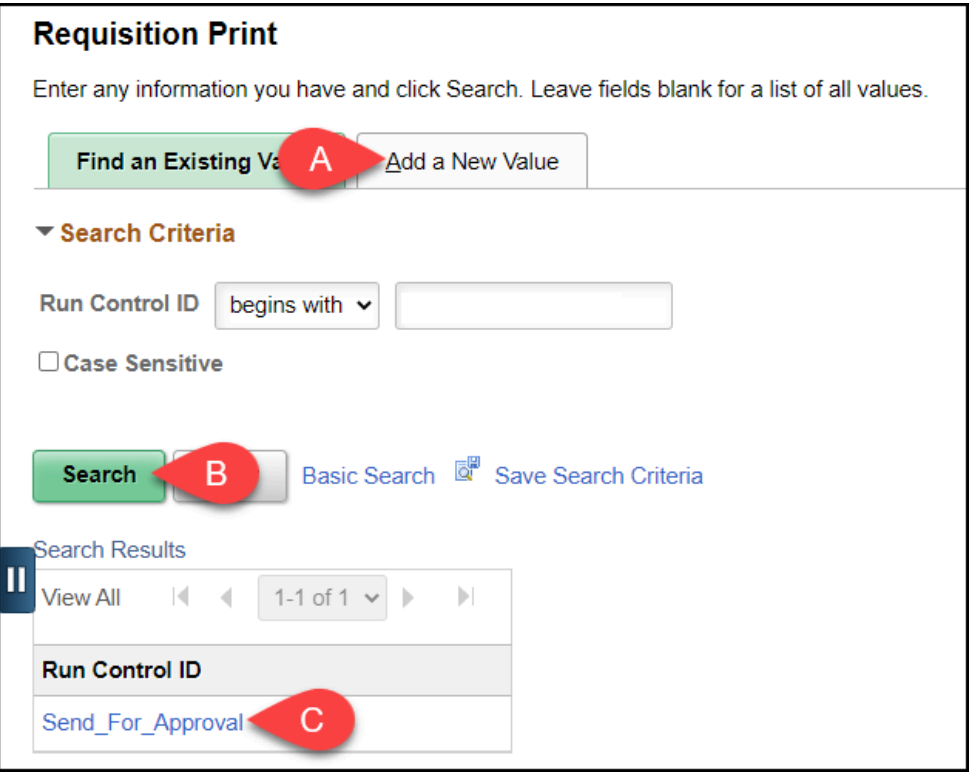

- A. First time users should click on **Add a New Value** and follow the instructions below to create a Run Control ID.
- B. Returning users who have already created a Run Control ID for sending requisitions for approval should click **Search**.
- C. Returning users can then select the Run Control ID that they already created.

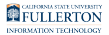

# First Time Users: Creating a Run Control ID

#### **3.1. Click Add a New Value.**

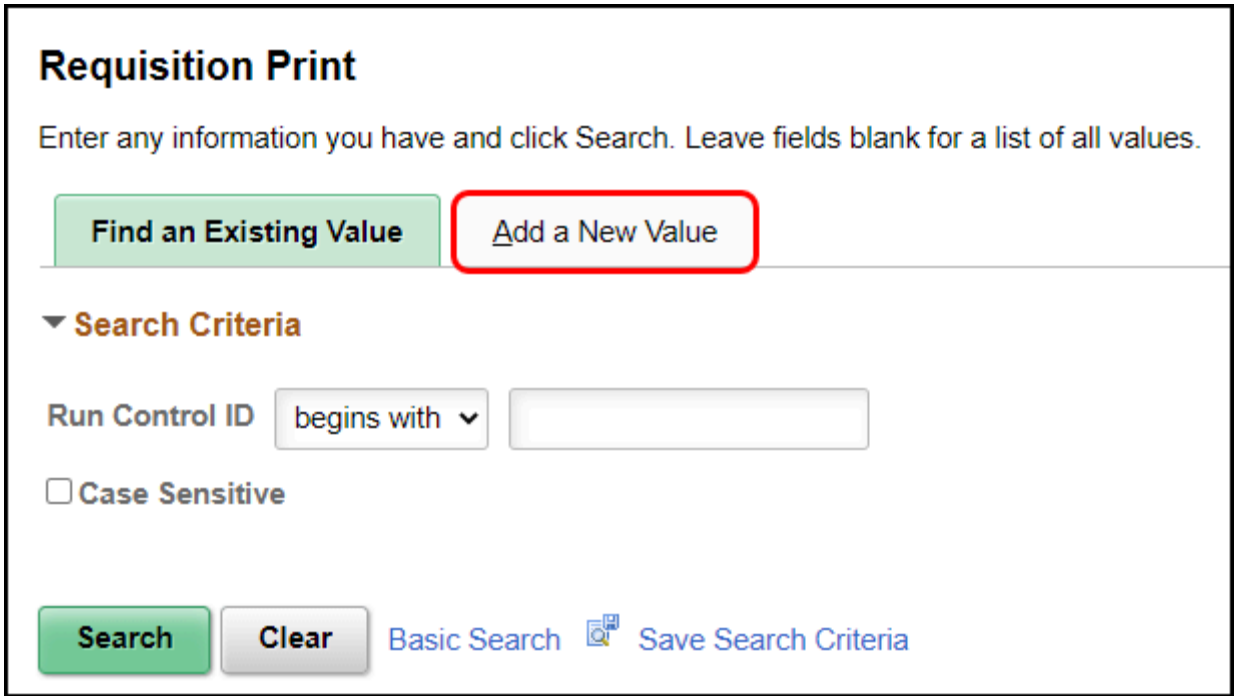

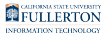

#### **3.2. Enter the Run Control ID name as Send\_For\_Approval or SendForApproval. Then click Add.**

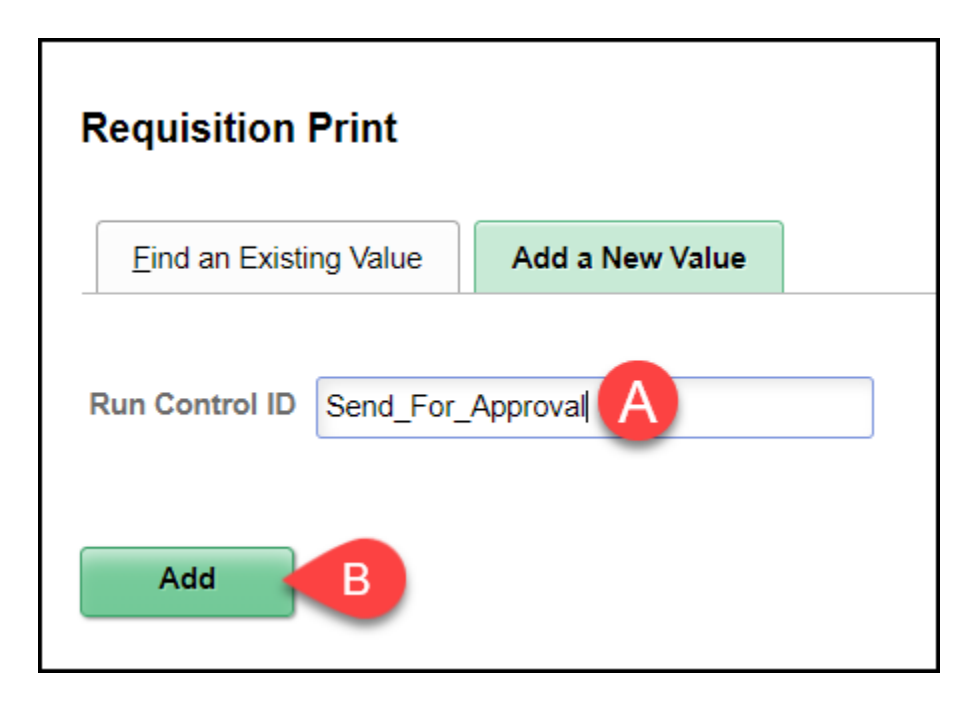

A Make sure there are no spaces in your Run Control ID or you will get an error message when you try to create the PDF.

- A. Enter a name for your Run Control such as **Send\_For\_Approval** or **SendForApproval**.
- B. Then click **Add**.

#### **4. Enter the Business Unit, type or paste the Requisition ID, and select all of the Statuses. Then click Run.**

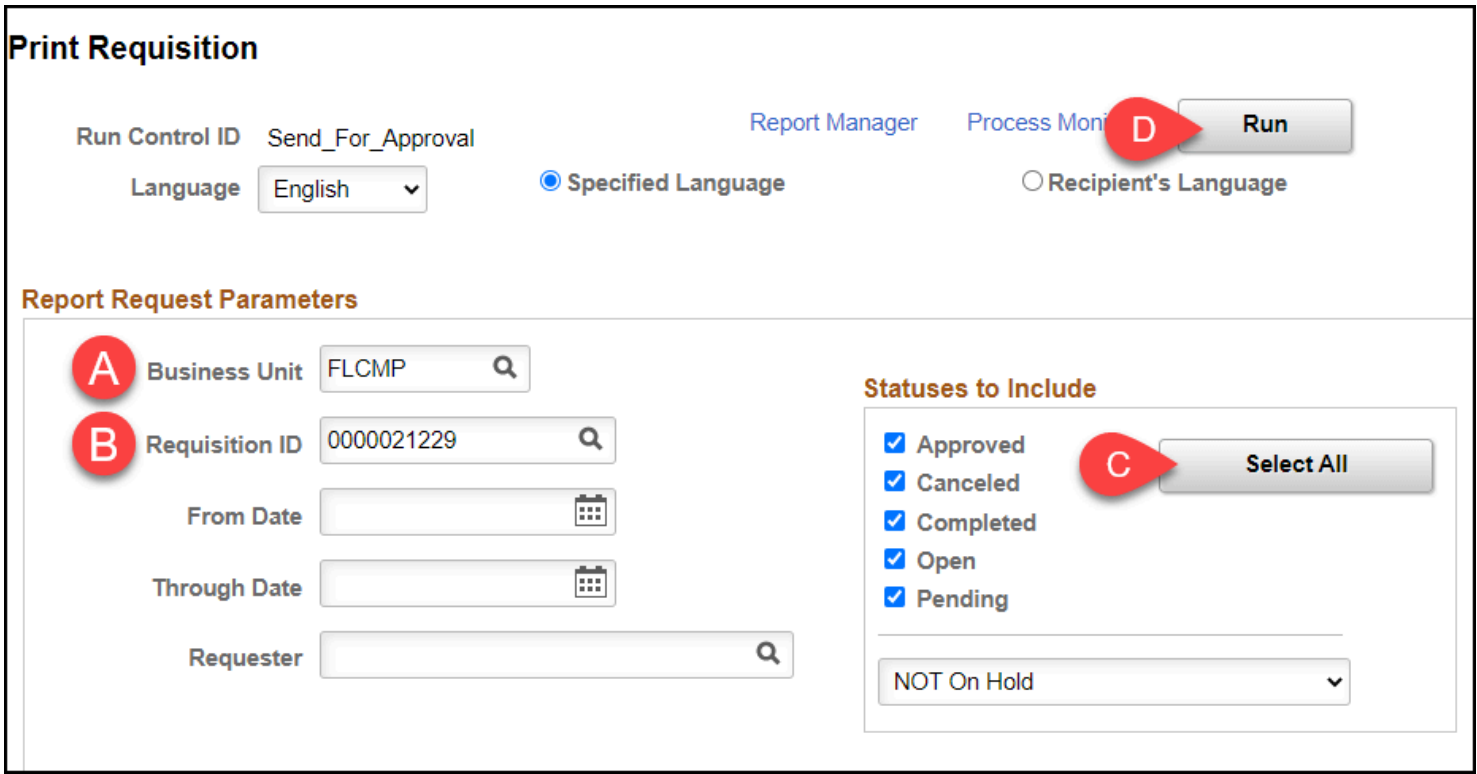

- A. Enter the Business Unit as **FLCMP**.
- B. Type or paste the Requisition ID.
- C. Click **Select All** to select all of the statuses.
- D. Click **Run**.

#### **5. Change the Type to Email. Then click OK.**

 $\Omega$  Optionally, you can click on Distribution to change the Subject or Message Text (body) of the email that is sent to you, but it's not necessary.

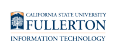

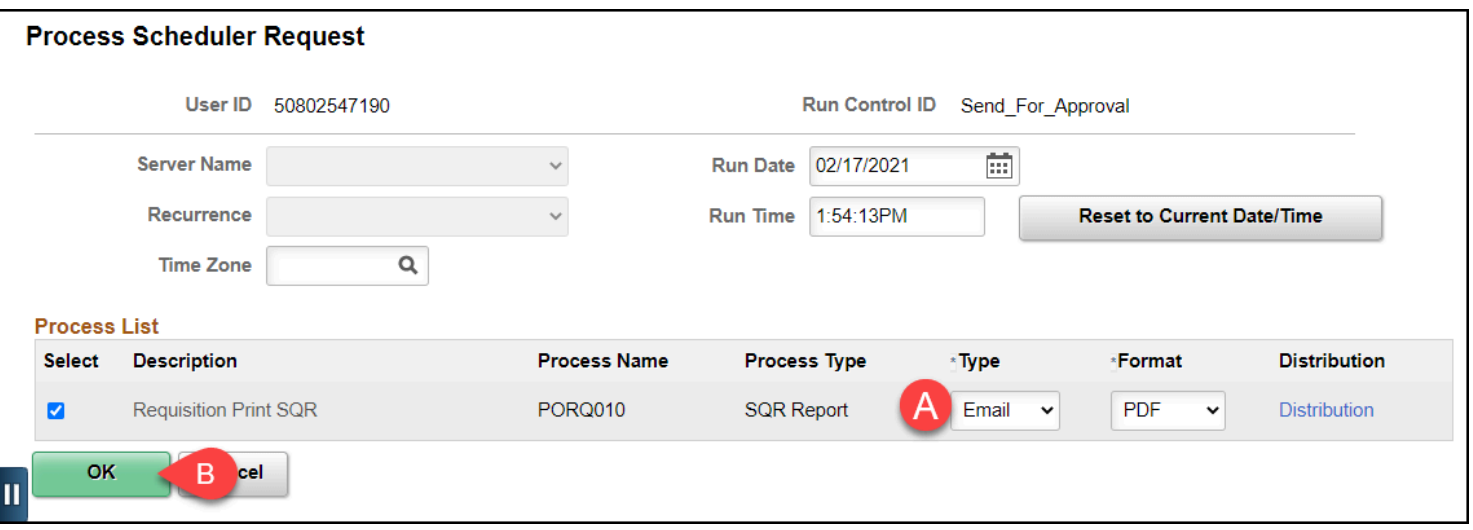

- A. Change the Type to **Email**.
- B. Then click **OK**.

## **6. You will receive an email with the PDF attached within about 5-10 minutes. Open the PDF and ensure that all of the information is correct.**

P Didn't get the email? Or did you get an email with no PDF attached? [View the](https://csuf-erp.screenstepslive.com/m/70022/l/946512-troubleshooting-printing-a-requisition) [Troubleshooting Printing a Requisition article.](https://csuf-erp.screenstepslive.com/m/70022/l/946512-troubleshooting-printing-a-requisition) 

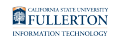

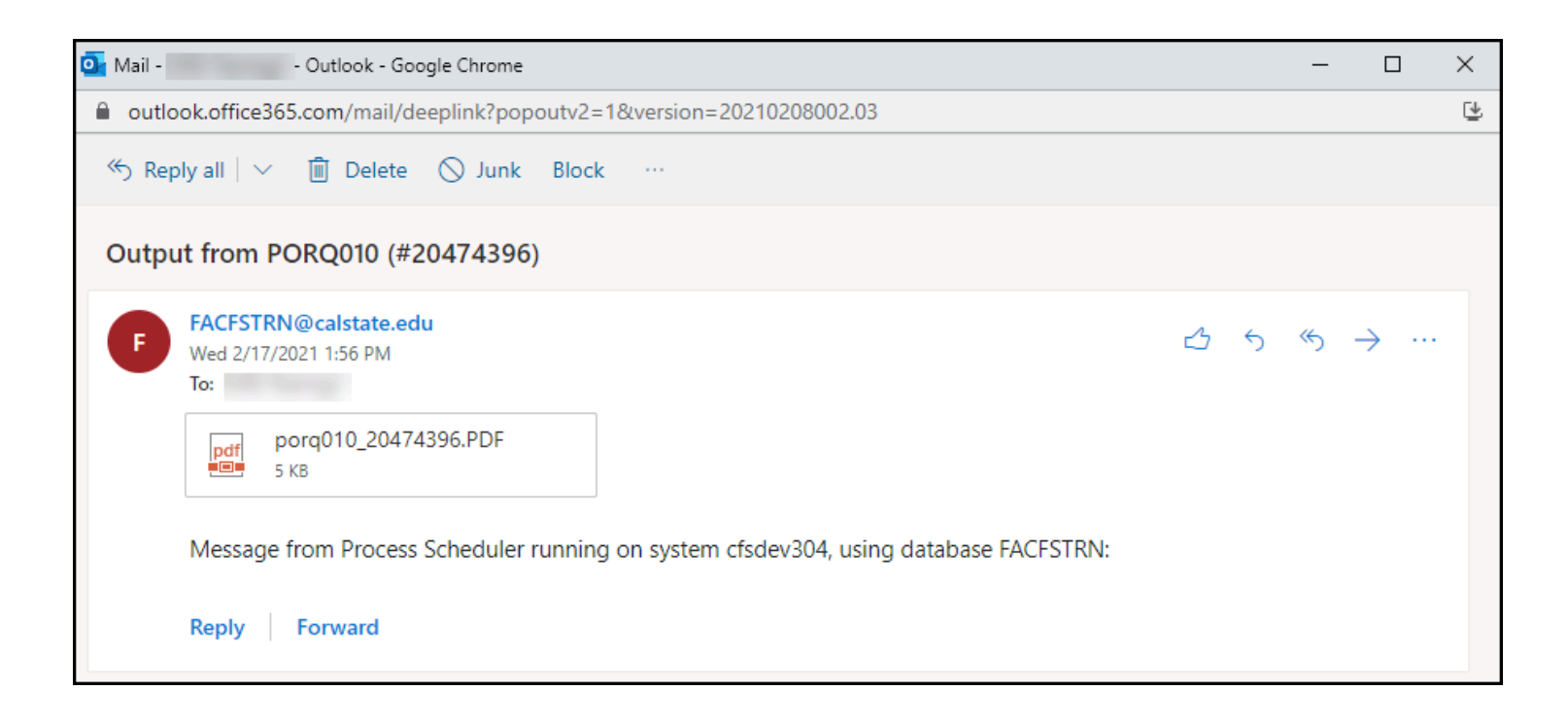

## **3. Email the PDF to the appropriate Approver.**

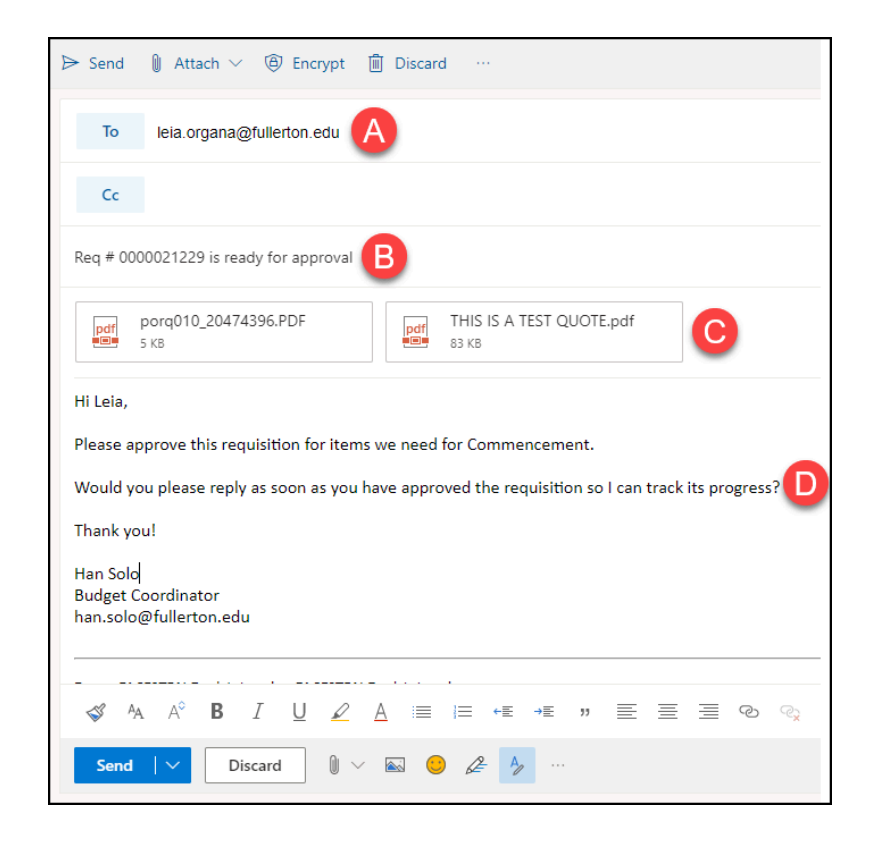

- $\Omega$  Only Approvers who have been linked to you on a Finance Access Request Form will be able to approve your requisitions.
- A. Address the email to the appropriate Approver based on: 1) the department ID(s) you used on the purchase requisition, and 2) the Approvers who have been linked to you on the Finance Access Request Form.
- B. Be sure to include the Requisition ID either in the Subject or the body of the email so the Approver can copy/paste it when approving the requisition.
- C. In addition to attaching the PDF of the requisition, you may also want to attach the vendor quote or other supporting documentation for the Approver to review.
- D. In the body of the email, include any details you would like the Approver to know. You may also want to ask them to reply to the email when they have approved the requisition as you will NOT get any notification from CFS when your requisition is approved.

## **Next Steps**

[The approver will need to view the PDF and then log in to CFS to approve the](https://csuf-erp.screenstepslive.com/m/70022/l/844657-approving-a-purchase-requisition)  [requisition.](https://csuf-erp.screenstepslive.com/m/70022/l/844657-approving-a-purchase-requisition) 

# **Need More Help?**

Technical issue with CFS? Contact the IT Help Desk at [helpdesk@fullerton.edu](mailto:helpdesk@fullerton.edu) or 657-278-7777.

Questions about how to do something in CFS? Contact IT Training at [ittraining@fullerton.edu](mailto:ittraining@fullerton.edu) or 657-278-5647.

Questions about procurement policies or status of a requisition/purchase order? Contact [Procurement](https://adminfin.fullerton.edu/cp/) at [DL-C\\_and\\_P@fullerton.edu](mailto:DL-C_and_P@fullerton.edu).